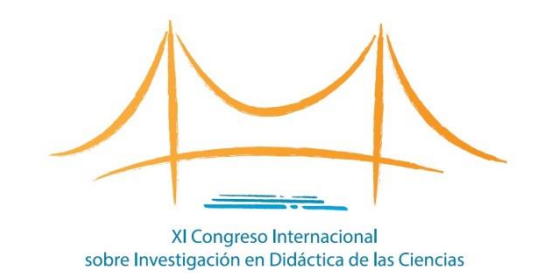

# ¿Cómo presentar una COMUNICACIÓN?

XI Congreso Internacional sobre Investigación en Didáctica de las Ciencias

### Acceda al formulario de envío (I)

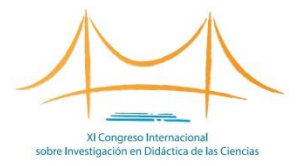

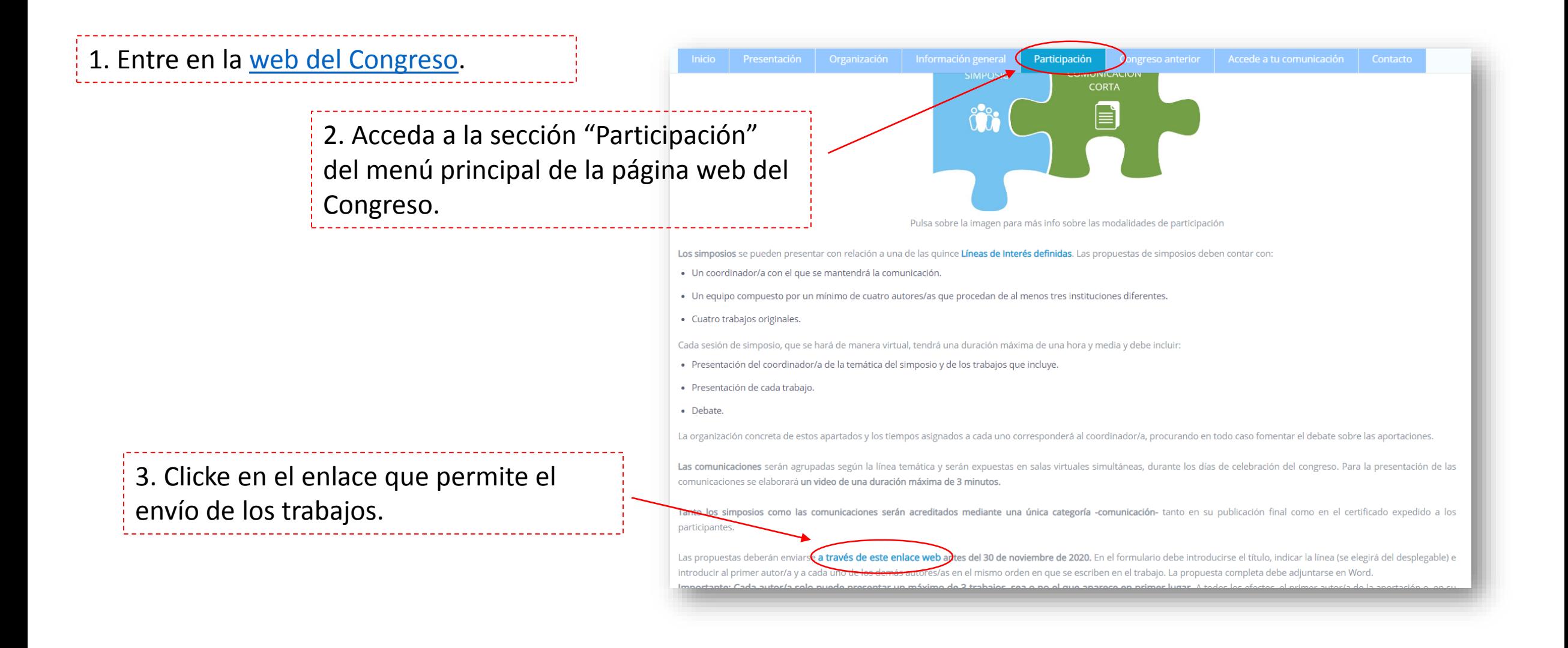

### Acceda al formulario de envío (II)

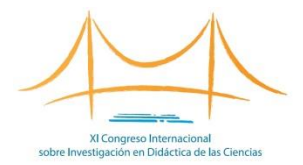

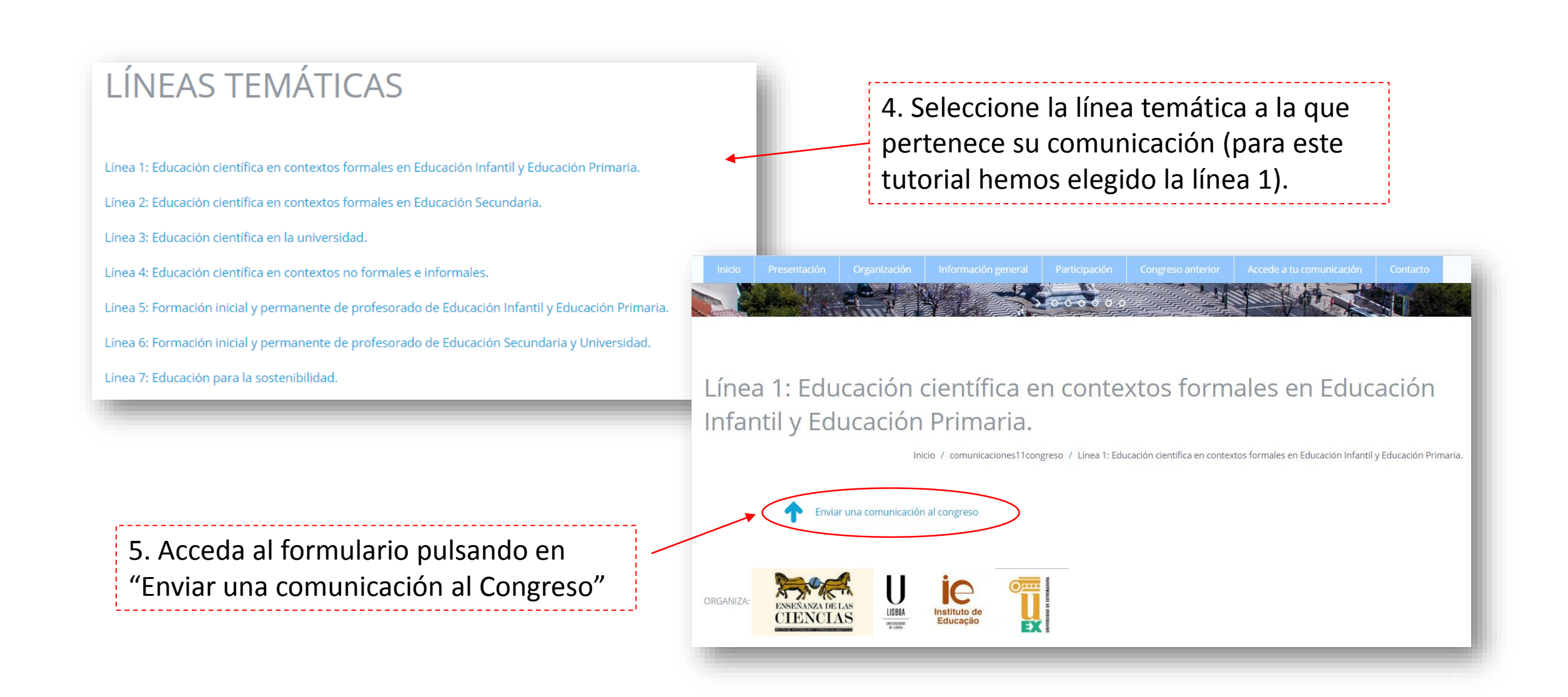

### Cumplimente el formulario (I)

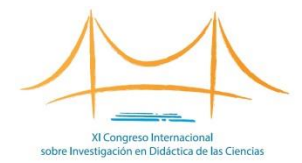

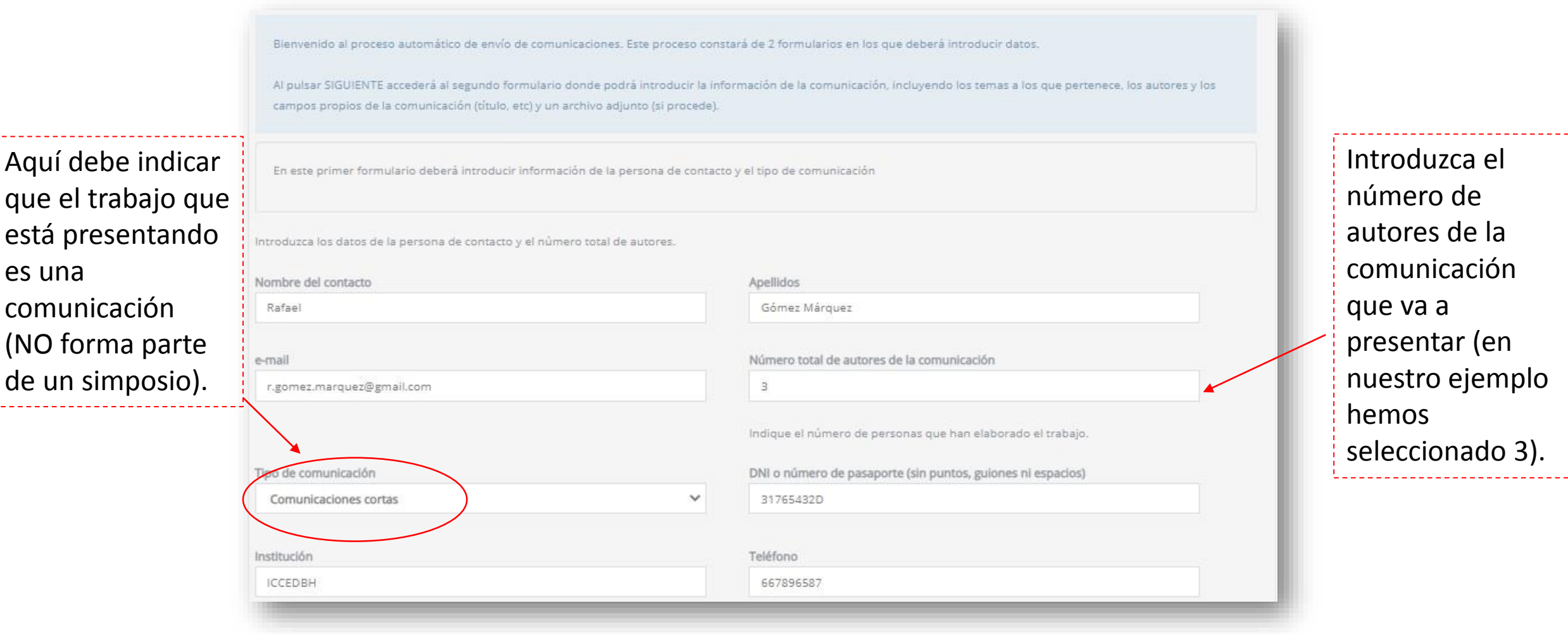

#### Cumplimente el formulario (II)

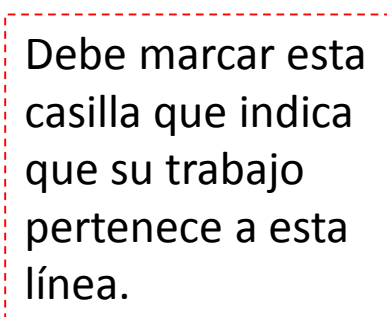

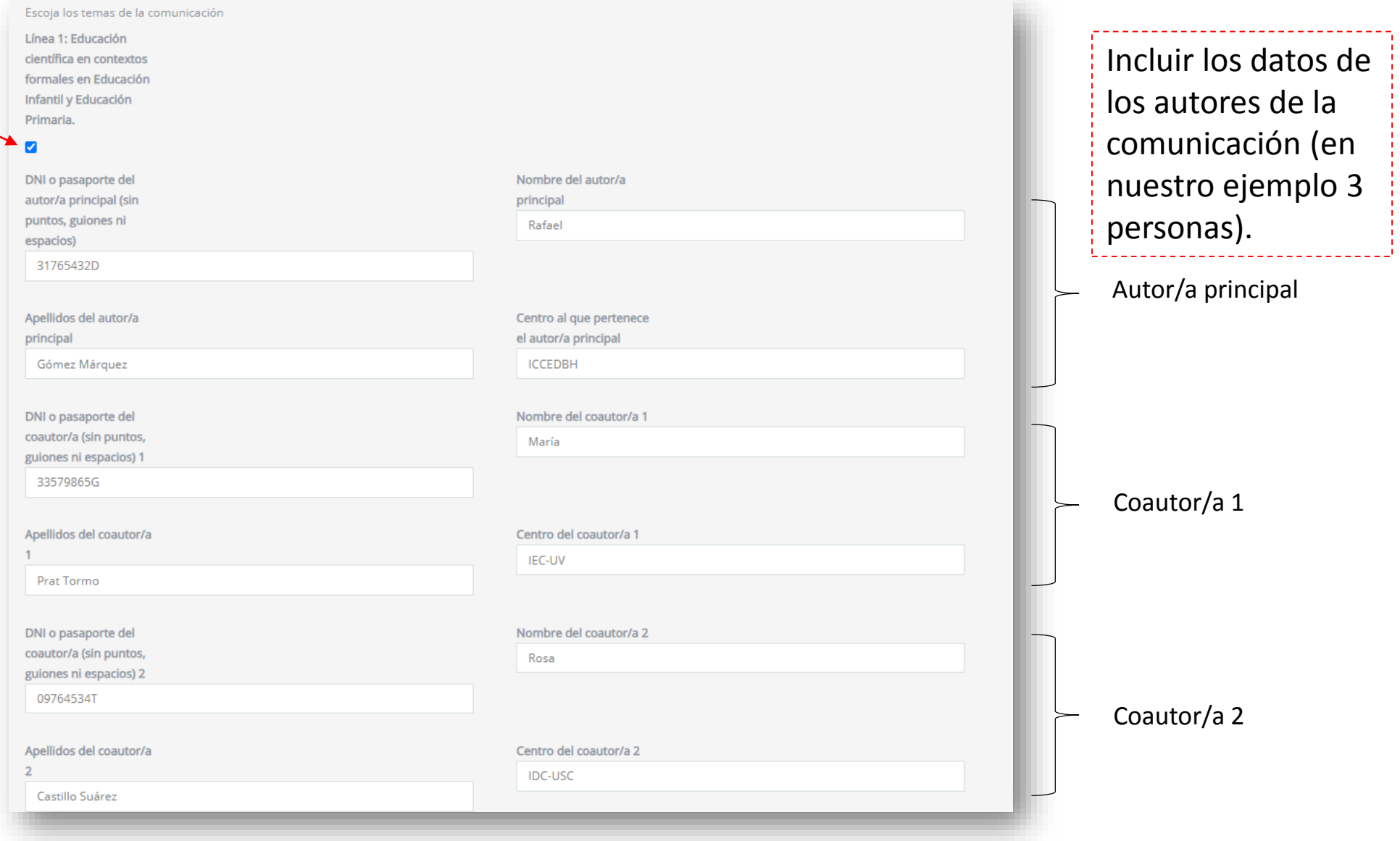

XI Congreso Internaciona sobre Investigación en Didáctica de las Ciencias

## Cumplimente el formulario (III)

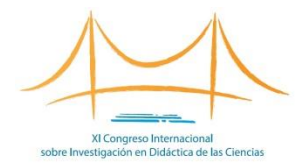

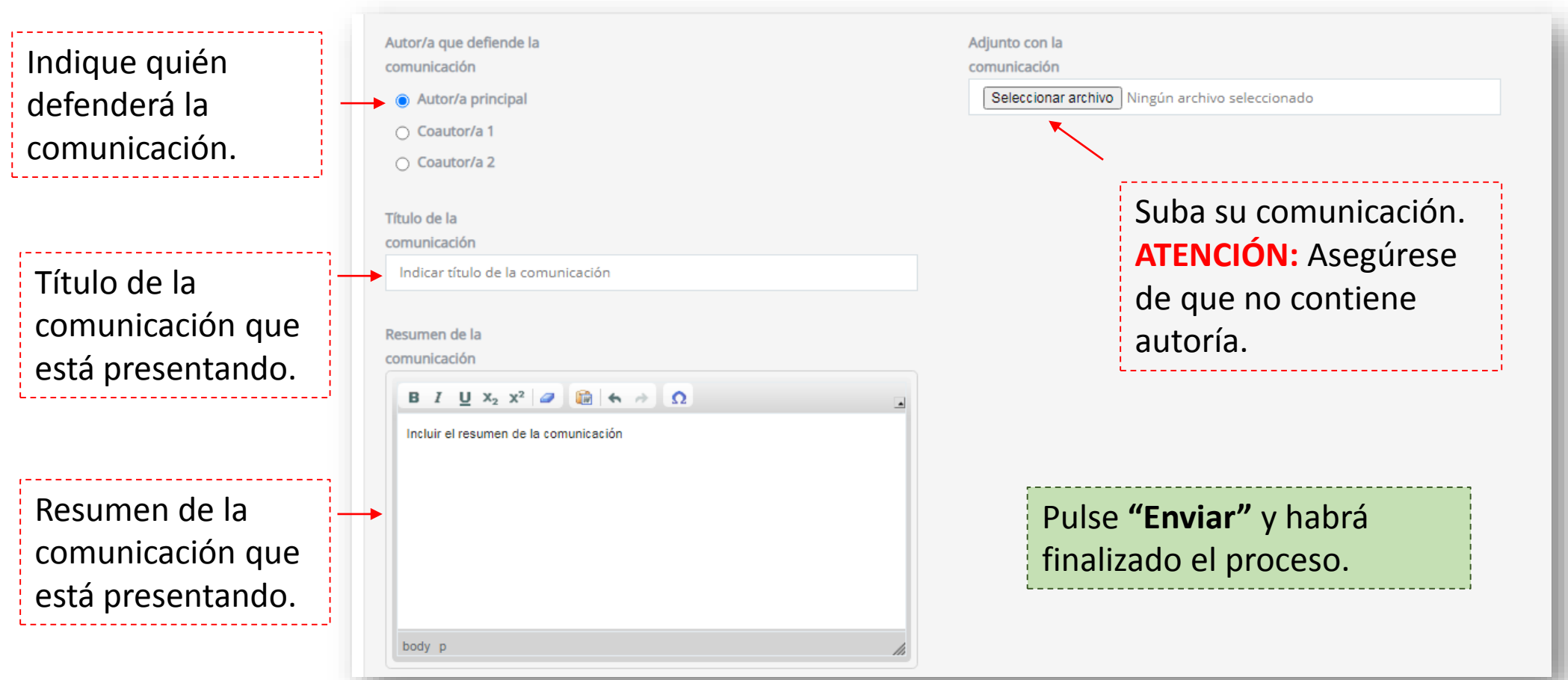

Recibirá un correo con sus credenciales para poder acceder y modificar su trabajo enviado. En caso de no encontrarlo en la bandeja de entrada, búsquelo en la carpeta de correo no deseado.

#### Enviar otras comunicaciones

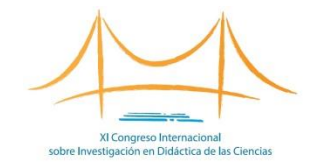

Para enviar más comunicaciones **a la misma línea en que ya ha subido un trabajo**, deberá estar identificado con las credenciales que recibió en su email cuando envió la primera comunicación.

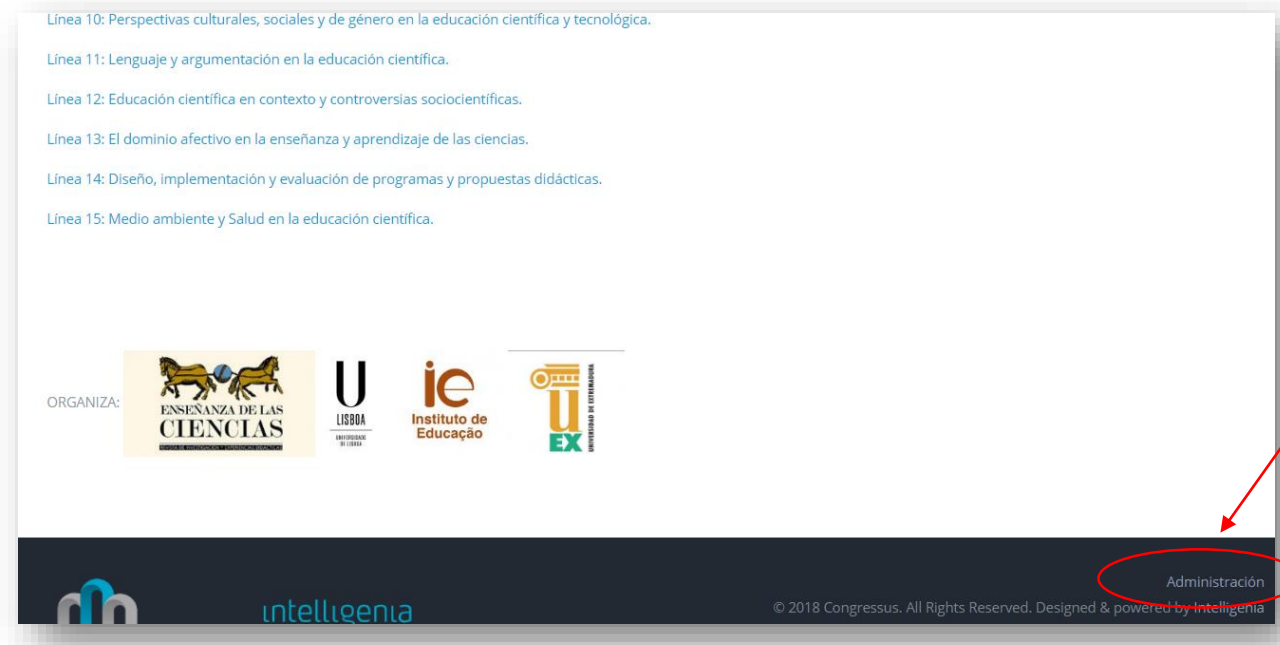

Enviar otra comunicación a la misma línea, paso a paso: 1. Acceda a la página web pulsando [aquí](https://argoseduca.congressus.es/congresoenseciencias/enviocomunicaciones11). 2. Introduzca sus credenciales pulsando en "Administración" (parte inferior derecha de la página). 3. Elija la línea temática en la que quiere incluir su comunicación. 4. Pulse "Enviar una comunicación al congreso".

5. Cumplimente el formulario.

Para enviar más comunicaciones **a una línea diferente a la que ya ha subido un trabajo**, deberá repetir el proceso desde el principio. Recibirá otro correo con otras credenciales.

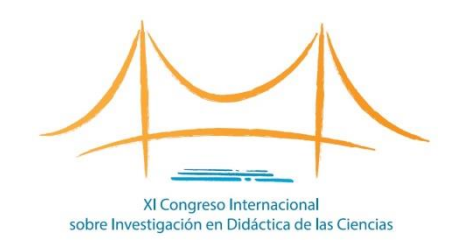

#### **<congresoenseciencias.org>**

**Contacto técnico:**

[info@congresoenseciencias.org](mailto:info@congresoenseciencias.org)

Tel. (0034) 954 187 260